# **Micro Focus Enterprise Developer チュートリアル**

# メインフレーム COBOL 開発:データベース連携

# Eclipse 編

### **1. 目的**

本チュートリアルでは、Eclipse を使用したメインフレーム COBOL プロジェクトの作成、コンパイル、データベース接続を使用した JCL の実 行までを行い、その手順の習得を目的としています。

#### **2. 前提**

- 本チュートリアルで使用したマシン OS : Windows 11 Pro
- 使用マシンに Micro Focus Enterprise Developer 8.0 for Eclipse がインストールされていること
- 使用マシンに対象のデータベースクライアントがインストール済みで、プリコンパイラを含め動作確認済みであること
- 使用したデータベースは以下の通り

➢ Oracle サーバー:Oracle Database 19c Enterprise Edition Release 19.0.0.0.0 Version 19.3.0.0.0 64bit

クライアント:Oracle クライアント 19.0.0.0.0 Version 19.3.0.0.0 64bit

(Pro\*COBOL プリコンパイラ使用)

- ➢ Db2 サーバー:Db2 11.1.0.1527 64bit(Db2 PREP プリコンパイラ使用)
- ➢ SQL Server サーバー:SQL Server 2019 Enterprise Edition 15.0.2080.9 64bit クライアント:ODBC Driver 17 for SQL Server

#### **3. チュートリアル手順の概要**

- 1. チュートリアルの準備
- 2. Eclipse の起動
- 3. メインフレーム COBOL プロジェクトの作成
- 4. プロジェクトプロパティの設定
- 5. ビルドの実行
- 6. XA スイッチモジュールの生成
- 7. 文字エンコーディングの設定
- 8. Enterprise Server インスタンスの設定
- 9. Enterprise Server インスタンスの開始と確認
- 10. データベースアクセスを含む COBOL バッチプログラムの実行
- 11. Enterprise Server インスタンスの停止

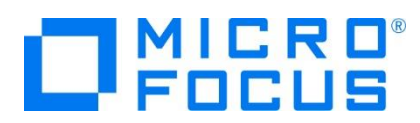

# **3.1 チュートリアルの準備**

例題プログラムに関連する資源を用意します。

1) 使用する例題プログラムは、キットに添付されている DBtutorial.zip に圧縮されています。これを C:\ 直下に解凍しま す。

```
-カル ディスク (C:) →
 名前
 DBtutorial
```
2) Eclipse のワークスペースで使用する work フォルダを C:\ 直下に作成します。

#### **3.2 Eclipse の起動**

1) Micro Focus Enterprise Developer for Eclipse を起動します。

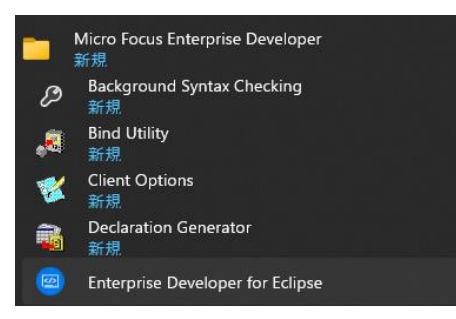

2) 前項で作成した C:\work をワークスペースへ指定して、[OK] ボタンをクリックします。

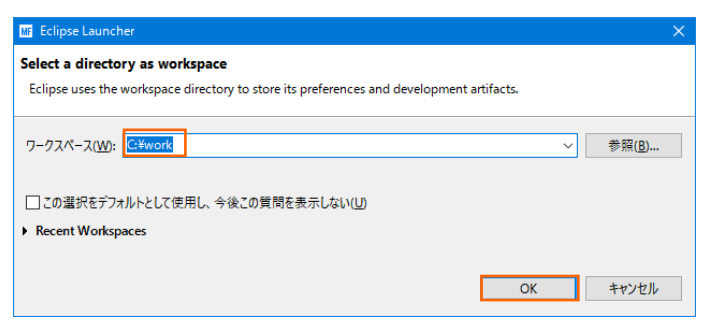

3) [ようこそ] タブが表示されたら [Open COBOL Perspective] をクリックして、COBOL パースペクティブを開きます。

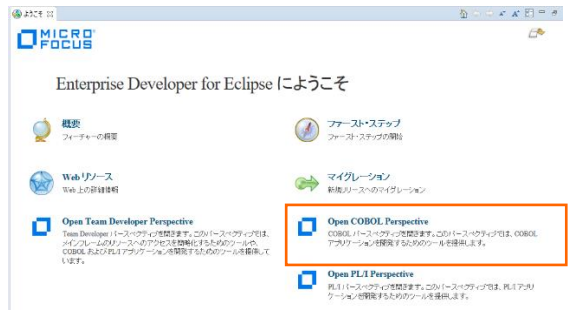

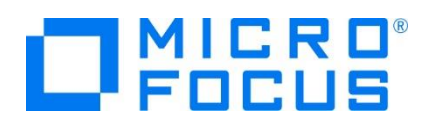

4) パースペクティブ表示後、[プロジェクト] プルダウンメニューの [自動的にビルド] を選択して、これをオフにします。

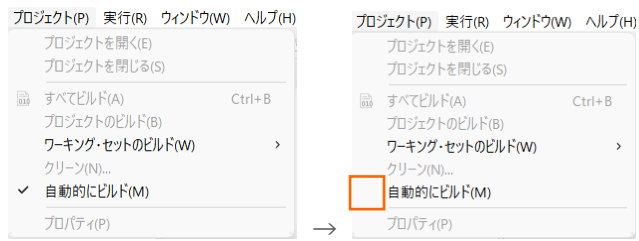

# **3.3 メインフレーム COBOL プロジェクトの作成**

1) 用意した例題ソースをインポートします。 [ファイル] プルダウンメニューから [新規] > [メインフレーム COBOL プロジェク ト] を選択します。

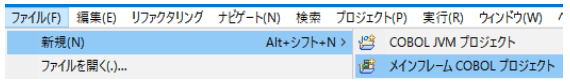

2) [プロジェクト名] は任意ですが、ここでは DBDEMO を入力後、[64 ビット] テンプレートを選択して [終了] ボタンをク リックします。

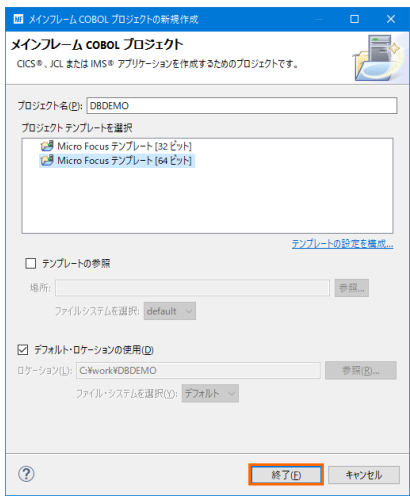

3) COBOL エクスプローラーへ作成したプロジェクトが表示されます。

**B** COBOL エクスプローラ 23

**BDEMO** 

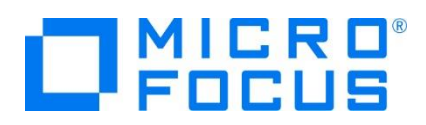

4) プロジェクトを作成したことにより C:\work\DBDEMO フォルダが作成されています。このフォルダ配下に JES 機能で使 用するフォルダを Windows エクスプローラーを使用して、あらかじめ用意しておきます。

カタログファイルやスプールファイルを配置するため DATAFILE フォルダを C:\work\DBDEMO 配下へ、実行時にログ などを格納する system フォルダを C:\work\DBDEMO 配下へ作成します。

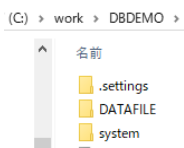

5) 既存ファイルのインポート時、自動的にコンパイル指令が指定される機能が用意されていますが、本チュートリアルではこれを 解除します。 [ウィンドウ] プルダウンメニューの [設定] > [Micro Focus] > [COBOL] > [指令の確定] > [指令の 自動確定を実行] で [常になし] を選択し、[適用して閉じる] ボタンをクリックします。

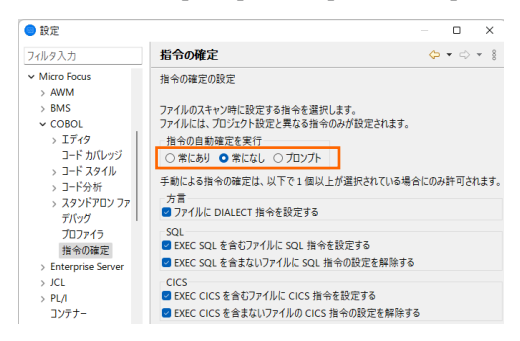

6) 用意した例題プログラム類をインポートします。 DBDEMO プロジェクトを右クリックして [インポート] > [インポート] を選 択し、インポートウィンドウにて [一般] > [ファイル・システム] を選択後 [次へ] ボタンをクリックします。

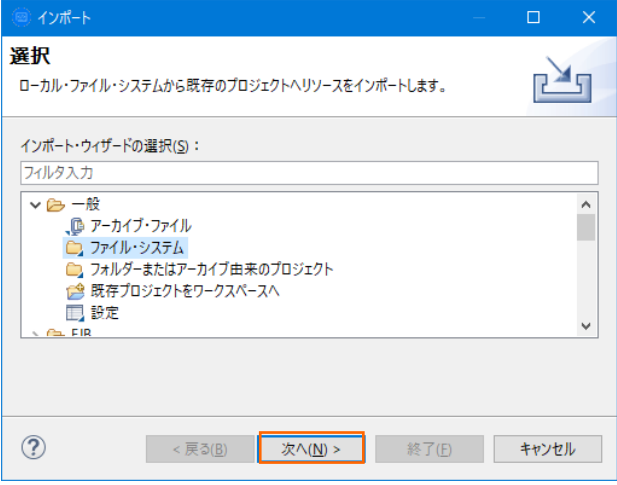

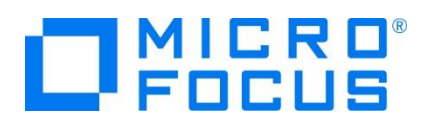

7) C:¥DBtutorials を [次のディレクトリーから] へ指定すると内容が表示されますので、全てのファイルのチェックをオンにして 「終了] ボタンをクリックします。この実行により、プロジェクトフォルダへ例題プログラムが配置されます。

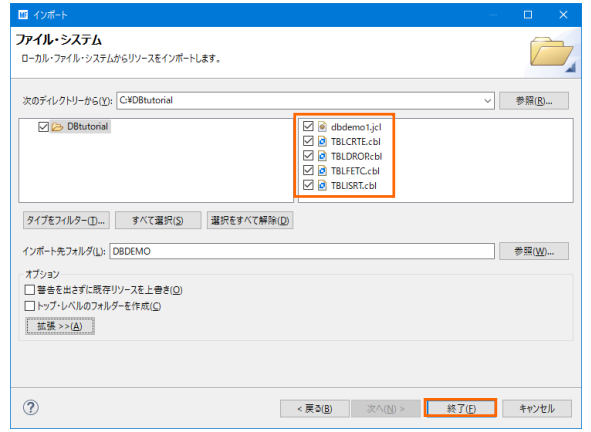

8) COBOL エクスプローラー内に表示されている DBDEMO にインポートしたファイルが表示されていることを確認します。

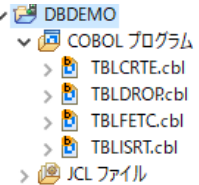

# **3.4 プロジェクトプロパティの設定**

プログラム内容に沿ったプロジェクトのプロパティを設定します。埋め込み SQL 付き COBOL ソースは、あらかじめ Micro Focus 形式の COBOL ソースにプリコンパイルしてから使用することも可能ですが、製品にはプリプロセッサ機能からプリコンパイ ラを呼び出して内部的にプリコンパイルする機能があります。これを使用することにより、オリジナルソースイメージのままでデバッグが 可能となり管理も容易になります。ここでは後者の方法を紹介します。

- 1) COBOL エクスプローラー内の DBDEMO プロジェクトを右クリックして [プロパティ] を選択します。
- 2) 左側ツリービューの [Micro Focus] > [ビルド構成] > [リンク] を選択して、下記項目を指定します。指定後は [適用] ボタンをクリックしてください。

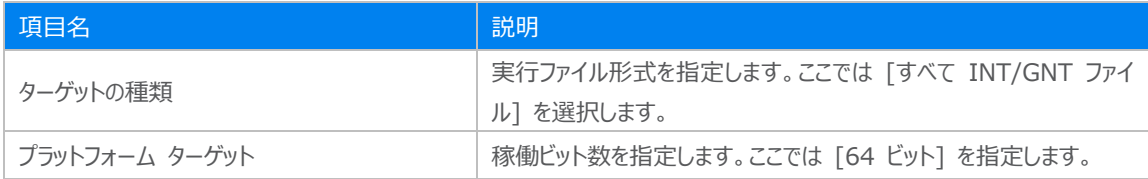

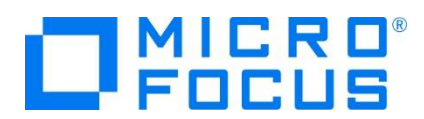

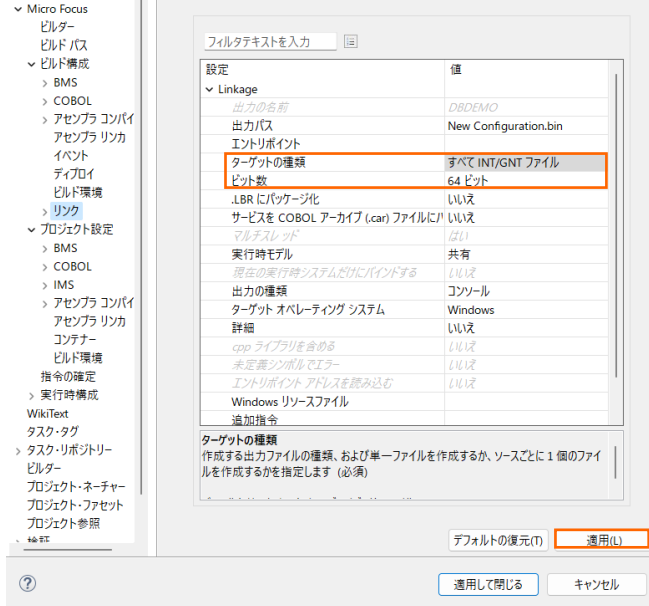

3) 左側ツリービューの [Micro Focus] > [プロジェクト設定] > [COBOL] を選択して、下記項目を指定します。指定後は [適用] ボタンをクリックしてください。

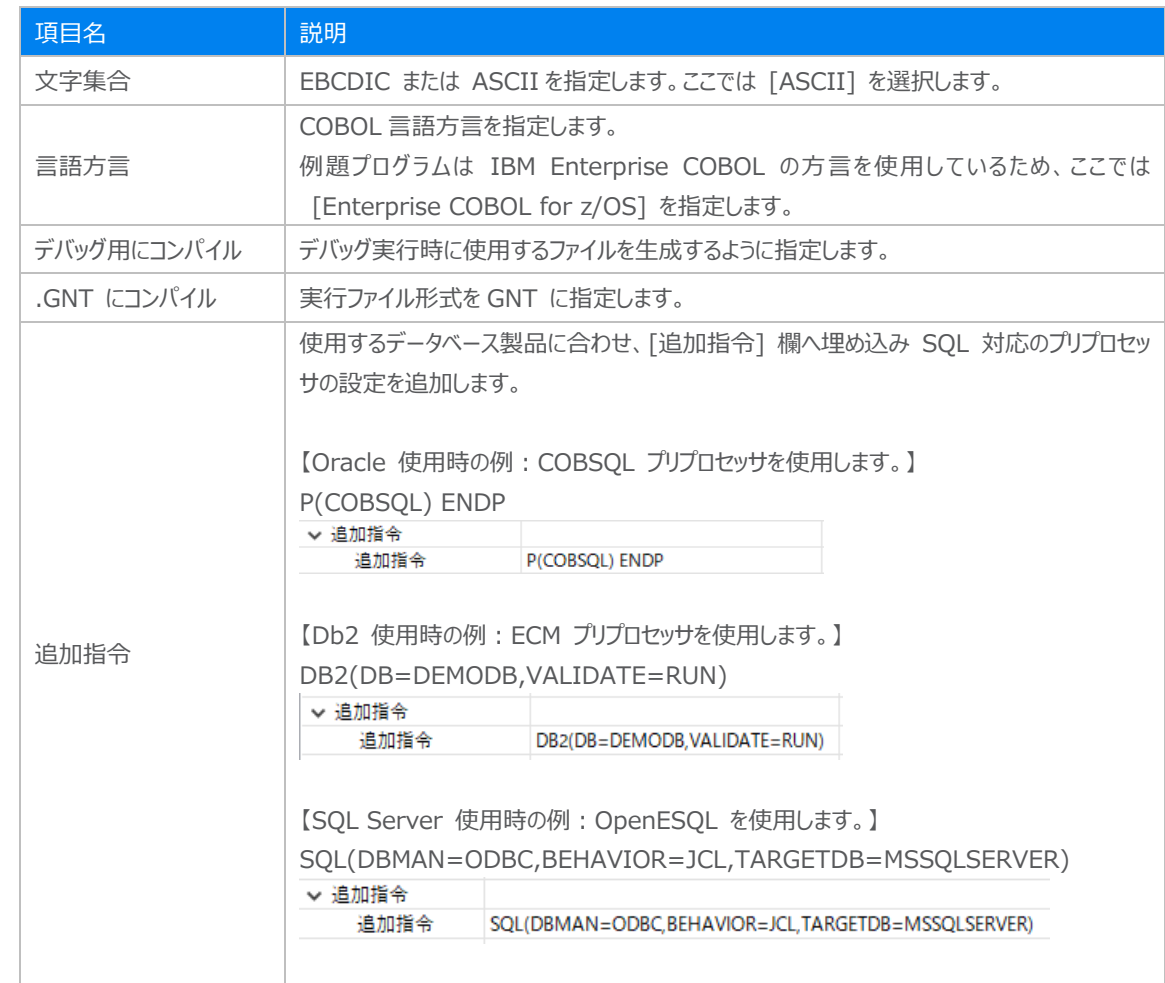

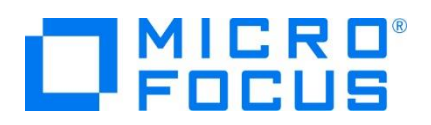

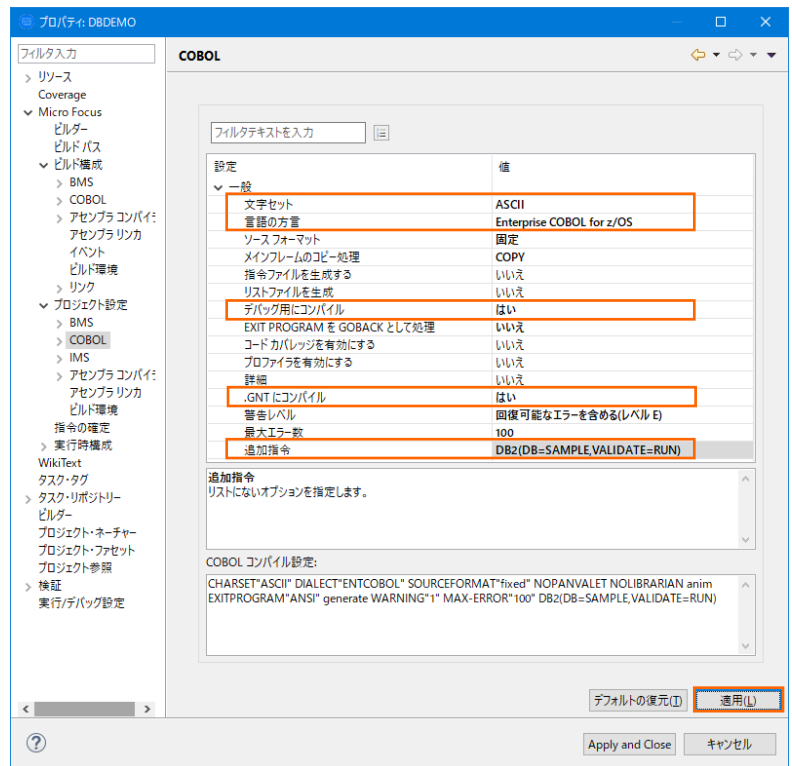

4) 前項で SQL 対応のプリプロセッサを使用する追加指令を指定しているため、左側ツリービューの [Micro Focus] > [プロ ジェクト設定] > [COBOL] > [SQL プリプロセッサ] を選択して、[SQL プリプロセッサの使用] のチェックをオフにします。 最後に [適用して閉じる] ボタンをクリックしてください。

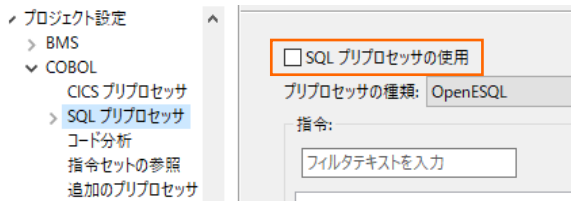

#### **3.5 ビルドの実行**

1) COBOL エクスプローラー内のプロジェクトを右クリックして [プロジェクトのビルド] を選択するとビルドが実行されます。

▼ CBDEMO プロジェクトのビルド(B)

2) [コンソール] タブで成功を確認します。

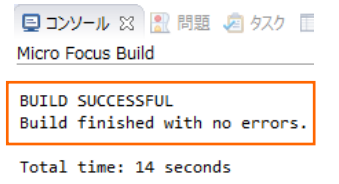

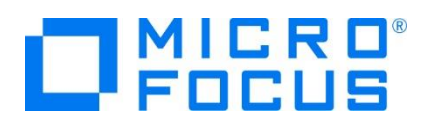

3) COBOL エクスプローラーのプロジェクト内に存在する New Configuration.bin フォルダ配下にプログラム本数分の実 行ファイル (.gnt ファイル) が作成されていることを確認してください。

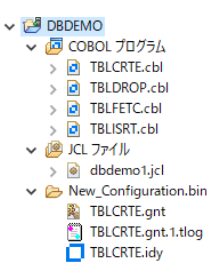

### **3.6 XA スイッチモジュールの生成**

実行するプログラムは XA スイッチモジュール経由でデータベースと接続するため、使用するデータベース製品に合わせた XA ス イッチモジュールを作成します。本チュートリアルでは JCL からの使用方法として紹介していますが、CICS や IMS プログラムか らのデータベース連携を XA リソース方式で行う場合も同様の手順となります。

1) ビルドを行うため、製品フォルダに含まれている次のフォルダを書き込み権限があるフォルダ配下へ Windows エクスプローラ ーを使用してコピーします。本チュートリアルでは C:\ 直下へコピーします。

【理由 1】 Oracle のプリコンパイラはパスに英数字とアンダースコア以外は許容しない。

【理由 2】 製品関連フォルダの書き込み権限によるトラブルを避ける。

【コピー元フォルダ例】

C:\Program Files (x86)\Micro Focus\Enterprise Developer\src\enterpriseserver\xa

【コピー先フォルダの例】 C:¥xa

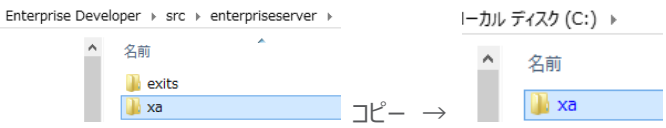

2) Windows のプログラムメニューから [Micro Focus Enterprise Developer] > [ツール] > [Enterprise Developer コマンドプロンプト (64-bit) ] を右クリックして [管理者として実行] を選択します。

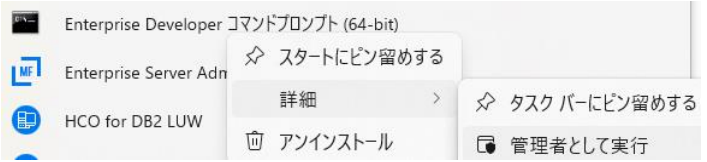

3) コピーした C:\xa パスへ移動します。

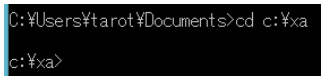

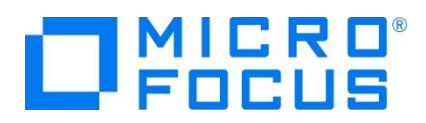

4) DLL を生成するために、Windows SDK が必要になります。リンクエラーを避けるために、これがインストールされているか ご確認ください。また、複数の SDK や Microsoft Build Tools がインストールされている場合には、COBOL 環境が使 用するバージョンを指定することもできます。

使用可能な SDK と Microsoft Build Tools の確認コマンド)

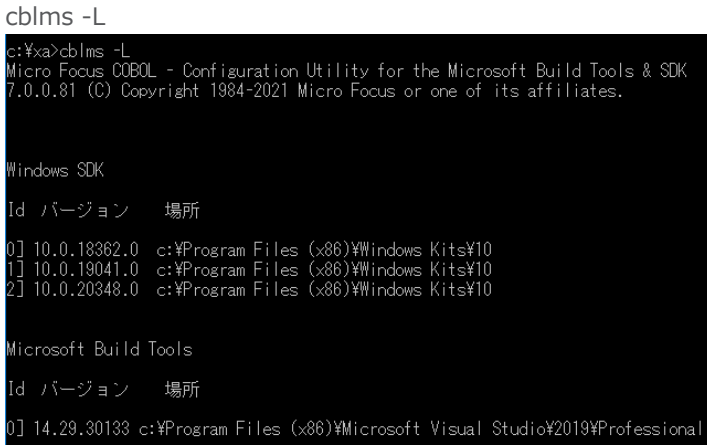

最新バージョンに設定するコマンド)

cblms -U ::¥xa>cblms -U<br>licro Focus COBOL - Configuration Utility for the Microsoft Build Tools & SDK<br>'.0.0.81 (C) Copyright 1984-2021 Micro Focus or one of its affiliates. Vindows SDK<br>場所 = c:\Program Files (x86)\Mindows Kits\10<br>バージョン = 10.0.20348.0 Microsoft Build Tools<br>場所 = c:\Program Files (x86)\Microsoft Visual Studio\2019\Professional<br>パージョン = 14.29.30133

特定のバージョンを指定するコマンド例): 以降は -L で表示された番号を指定します。 Windows SDK を指定する場合) cblms -US:1 Build Tools を指定する場合) cblms -UB:1

::¥xa>cblms -US:1<br>licro Focus COBOL - Configuration Utility for the Microsoft Build Tools & SDK<br>.0.0.81 (C) Copyright 1984-2021 Micro Focus or one of its affiliates. Windows SDK<br>場所 = c:\Program Files (x86)\Windows Kits\10<br>バージョン = 10.0.19041.0 ::¥xa>cblms -UB:0<br>licro Focus COBOL - Configuration Utility for the Microsoft Build Tools & SDK<br>'.0.0.81 (C) Copyright 1984-2021 Micro Focus or one of its affiliates. Microsoft Build Tools<br>場所 = c:\Program Files (x86)\Microsoft Visual Studio\2019\Professional<br>パージョン = 14.29.30133

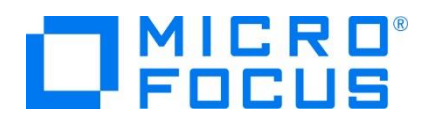

COBOL 環境が使用するバージョンを表示するコマンド)

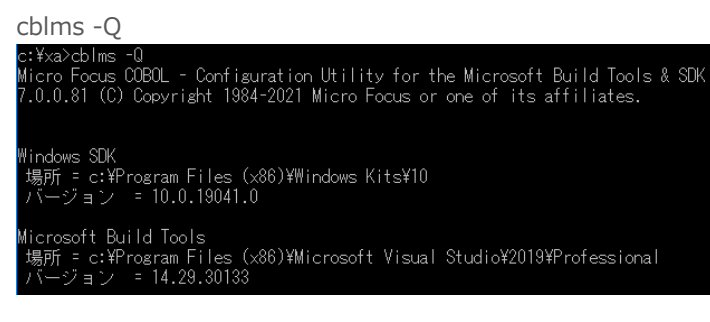

利用可能なオプションを表示するコマンド) cblms -H

- 5) 使用するデータベース製品に合わせた XA スイッチモジュールを build コマンドで作成します。正常終了すると C:\xa 配下に対象データベースの XA スイッチモジュールが作成されます。
	- ① Oracle

コマンド) build ora19 (対象バージョンにより ora18)

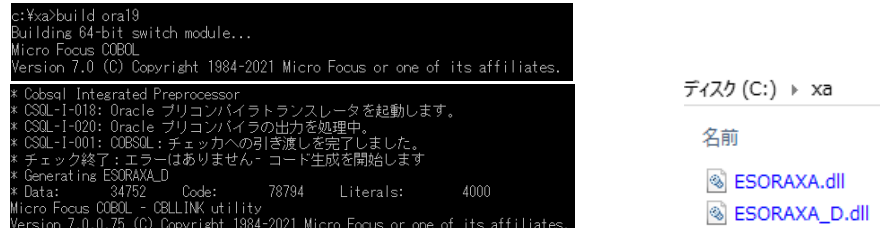

ファイル名.dll は静的登録用、ファイル名\_D.dll は動的登録用です。

② Db2

コマンド) build db2

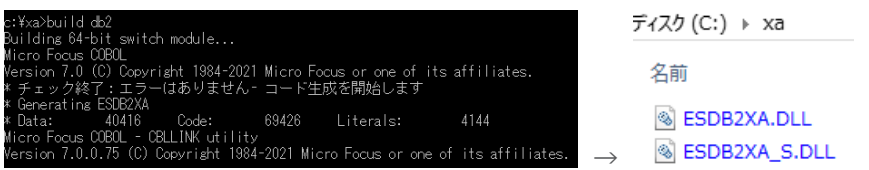

ファイル名\_S.DLL は静的登録用、ファイル名.DLL は動的登録用です。

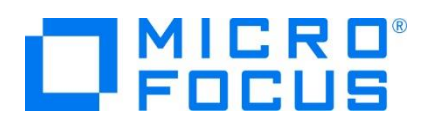

- ③ SQL Server
	- A) ビルドの実行

SQL Server に使用する ODBC 17.3 ドライバー以降、Microsoft 社は XA プロトコルを変更したため、 ODBC 17.3 以降を使用する場合は、mssql17 ビルドオプションを使用します。また、ご利用の Windows に合わせた SDK をインストールしておいてください。

本チュートリアルでは ODBC 17.8 を利用するため mssql17 を使用してビルドします。

コマンド) build mssql17

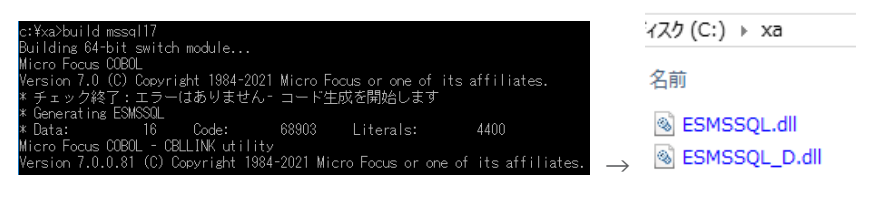

ファイル名.dll は静的登録用、ファイル名\_D.dll は動的登録用です。

B) ODBC の追加

使用ビット数に合わせた ODBC データソースを Windows の [コントロールパネル] > [Windows ツー ル] > [ODBC データソース] から追加します。ここで指定する ODBC データソースの名前が Enterprise Server インスタンスへ登録する XA リソース定義の OPEN 文字列で使用する DSN 名となります。

```
ユーザー DSN システム DSN ファイル DSN ドライバー トレース 接続プール バーシ
システム データ ソース(S):
名前
        プラットフォーム ドライバー
```
SOLSVR 64 Fivh ODBC Driver 17 for SOL Server

C) XA トランザクションの有効化

Windows の [コントロールパネル] > [Windows ツール] > [コンポーネントサービス] > [コンピューター] > [マイコンピュータ] > [Distributed Transaction Coordinator] > [ローカル DTC] を展開します。

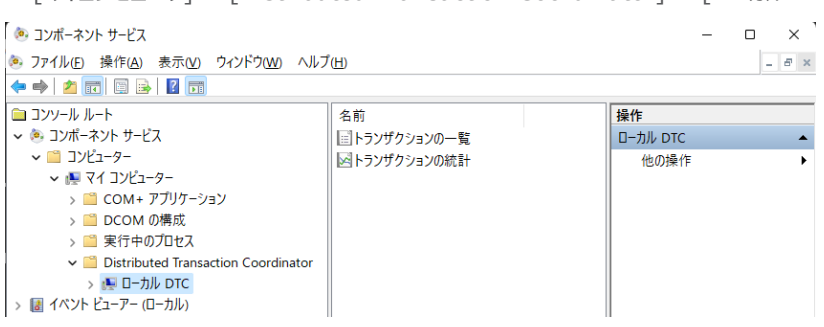

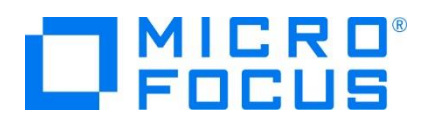

[ローカル DTC] を右クリックして [プロパティ] を選択し、[セキュリティ] タブへ移動します。[XA トランザクショ ンを有効にする] のチェックがオンであることを確認、もしくはオンにして [OK] ボタンをクリックします。

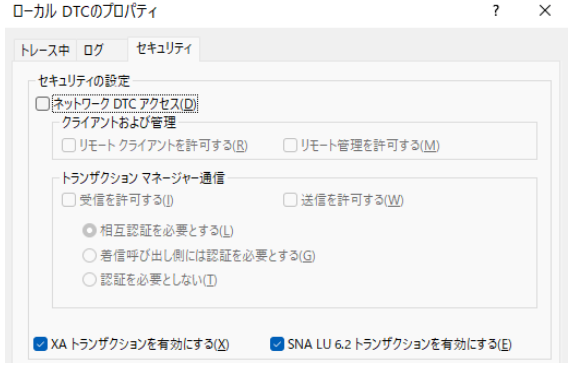

XA スイッチモジュールのビルド詳細に関しては製品マニュアルをご参照ください。

### **3.7 文字エンコーディングの設定**

Enterprise Server インスタンスを運用、管理する Enterprise Server Common Web Administration(以降 ESCWA)機能では、スプールやデータ内容などに含まれる日本語を正しく表示させるために、事前に文字セットを所定のフォル ダへ展開します。製品マニュアルの 「リファレンス > コードセットの変換 > CCSID 変換テーブルのインストール > CCSID 変 換テーブルをインストールするには」 を参照しながら進めてください。

1) CCSID 変換テーブルをインストールします。

製品マニュアルにリンクされている下記の IBM CCSID 変換テーブルを、Web ブラウザから任意のフォルダへダウンロードし ます。アドレスは変更される可能性がありますので、製品マニュアルにてご確認ください。 <http://www.microfocus.com/docs/links.asp?vc=cdctables>

2) 製品インストールフォルダ配下の etc フォルダに CCSID フォルダがない場合はこれを作成します。

例) C:¥Program Files (x86)¥Micro Focus¥Enterprise Developer¥etc¥CCSID

- 3) ダウンロードファイルに含まれている Package2.zip を展開します。
- 4) 展開した Package2 フォルダに含まれる IBM-932.zip を展開します。
- 5) 展開した IBM-932 フォルダを切り取り、作成した CCSID フォルダ配下へ貼り付け、14 ファイルが含まれていることを確 認します。

|                   | $=$   IBM-932               |                           |              |                                                                                     |          | O          | $\times$ |
|-------------------|-----------------------------|---------------------------|--------------|-------------------------------------------------------------------------------------|----------|------------|----------|
| ファイル              | 共有<br>表示<br>ホーム             |                           |              |                                                                                     |          |            | $\vee$ 0 |
| $\longrightarrow$ | 个<br>v                      |                           |              | << Program Files (x86) > Micro Focus > Enterprise Developer > etc > CCSID > IBM-932 | $\sim$ 0 | IBM-932の検索 | ρ        |
| ۸                 | 名前                          | $\hat{\phantom{a}}$<br>種類 | サイズ          | 更新日時                                                                                |          |            |          |
|                   | 03A434B0.MU-R-A2            | MU-R-A2 ファイル              | 28 KB        | 1999/10/14 10:04                                                                    |          |            |          |
|                   | 03A434B0.MU-R-A3            | MU-R-A3 ファイル              | 28 KB        | 2002/01/15 11:58                                                                    |          |            |          |
|                   | 03A434B0.MU-R-D             | MU-R-Dファイル                | 28 KB        | 1999/10/14 10:04                                                                    |          |            |          |
|                   | 03A434B0.PACKAGE            | PACKAGE ファイル              | 5 KB         | 2002/01/16 10:37                                                                    |          |            |          |
|                   | 34B003A4.RPMAP12A           | RPMAP12A ファイル             | 336 KB       | 1999/10/14 10:03                                                                    |          |            |          |
|                   | 34B003A4.RPMAP120           | <b>RPMAP120 ファイル</b>      | 336 KB       | 1999/10/14 10:03                                                                    |          |            |          |
|                   | 03A434B0.TPMAP11A           | TPMAP11A ファイル             | 329 KB       | 1999/10/14 10:02                                                                    |          |            |          |
|                   | 03A434B0.TPMAP12A           | TPMAP12A ファイル             | 329 KB       | 2002/01/15 11:58                                                                    |          |            |          |
|                   | 03A434B0.TPMAP110           | TPMAP110 ファイル             | 329 KB       | 1999/10/14 10:02                                                                    |          |            |          |
| d                 | 34B003A4, UM-E-A21          | UM-E-A21 ファイル             | <b>54 KB</b> | 1999/10/14 10:04                                                                    |          |            |          |
| g                 | 34B003A4, UM-E-D12          | UM-E-D12 ファイル             | <b>54 KB</b> | 1999/10/14 10:04                                                                    |          |            |          |
|                   | 03A434B0.UPMAP12A           | UPMAP12A ファイル             | 446 KB       | 1999/10/14 10:01                                                                    |          |            |          |
|                   | 03A434B0.UPMAP13A           | UPMAP13A ファイル             | 490 KB       | 2002/01/15 13:42                                                                    |          |            |          |
| $\checkmark$      | 03A434B0.UPMAP120<br>14個の頂日 | UPMAP120 ファイル             | 447 KB       | 1999/10/14 10:01                                                                    |          |            | 医同       |

メインフレーム COBOL 開発:データベース連携 Eclipse 編

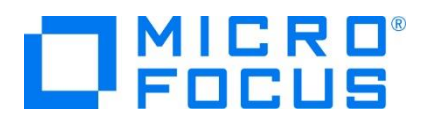

詳細については、製品マニュアルの 「ディプロイ > 構成および管理 > Enterprise Server の構成および管理 > Enterprise Server Common Web Administration > [Native] > [Directory Servers] > リージョンとサーバ ー > リージョン > エンタープライズ サーバー リージョンの文字エンコーディングのサポート」 をご参照ください。

6) Windows サービスとして起動している Micro Focus Enterprise Server Common Web Administration を再 起動し、インストールした CCSID をロードさせます。

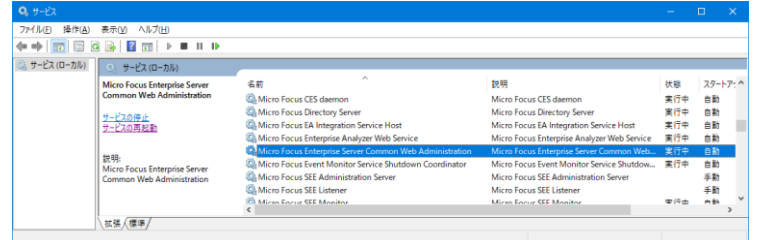

#### **3.8 Enterprise Server インスタンスの設定**

Enterprise Server インスタンスには JES をエミュレーションする機能が搭載されており、この開発用インスタンスを使用してメ インフレームアプリケーションのテスト実行やデバッグを行います。本番環境には実行製品である Enterprise Server をインスト ールし、本番用インスタンス上でアプリケーションを稼働させます。

1) 実行する開発用 Enterprise Server インスタンスを作成します。Eclipse の [サーバー エクスプローラー] タブの [ロー カル] > [Default] を右クリックして [管理ページを開く] を選択します。Default に登録されているインスタンスが表示エ ラーになる場合は、Windows の Micro Focus Directory Server サービスが開始されているか確認し、停止している 場合は開始してください。

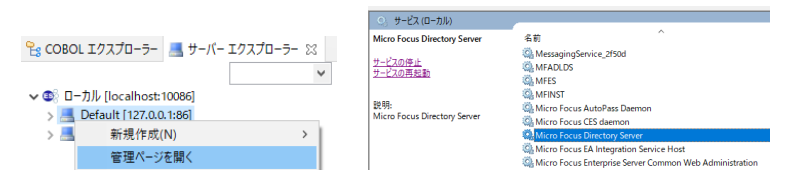

2) ブラウザが立ち上がり ESCWA が表示されます。画面の中央にある [新規作成] ボタンをクリックします。

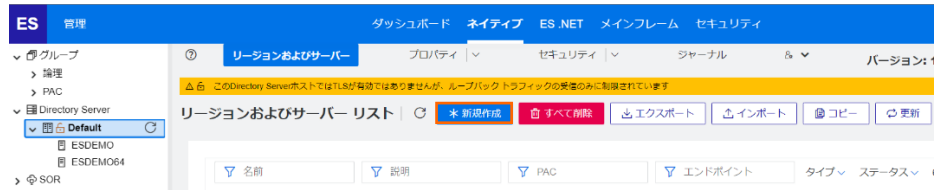

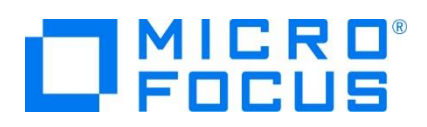

3) [リージョンの新規作成] 項目の [名前]、[説明] は任意ですが、ここでは名前に DBDEMO、説明に DB チュートリア ル用と入力します。 Eclipse の実行可能ファイルは 64 ビットを指定してコンパイルしたため、稼働させる Enterprise Server インスタンスも同様に [64 ビット作業モード] へチェックを入れます。これにより警告が表示されますが無視して先に 進んでください。 [MSS 有効] にチェックが入っていることを確認し、 [TN3270 リスナーの作成] のチェックを外して [保 存] ボタンをクリックします。

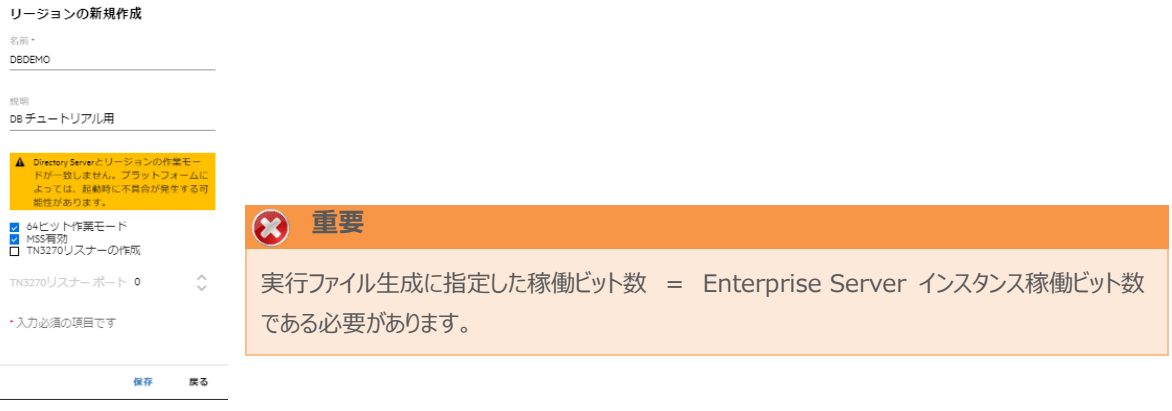

4) 64 ビットアプリケーション稼働用の DBDEMO インスタンスが作成され、一覧に表示されます。

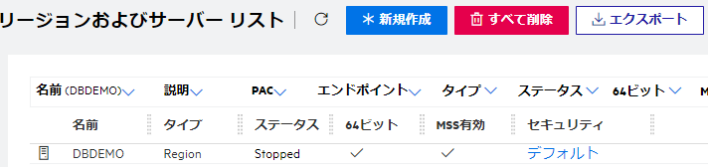

5) DBDEMO インスタンスにカーソルを合わせ、[編集] アイコンをクリックします。

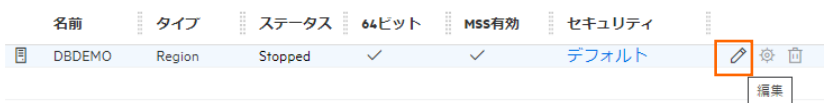

6) DBDEMO インスタンスのログなどが出力される [システムディレクトリ] には前項で作成した system フォルダを指定して、 [リージョンの機能] の [JES 有効] をチェックします。

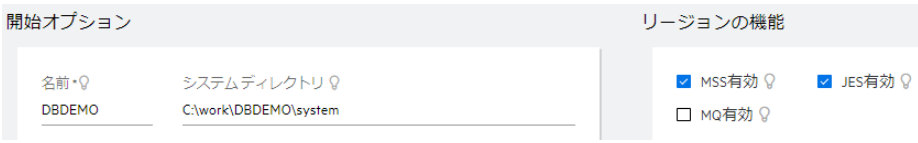

7) 表示画面の下にある [動的デバッグを許可] チェックボックスをオンにします。この指定により、Eclipse からの動的デバッグ が可能になります。

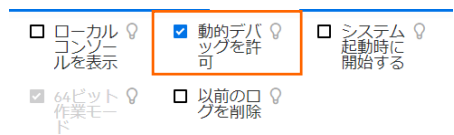

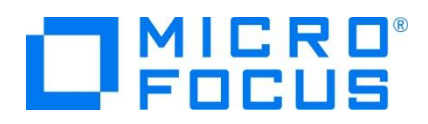

8) [追加設定] の [構成情報] 欄に、文字エンコーディングを指定する MFACCCGI\_CHARSET 環境変数に IBM-932 を認識させるための値である Shift\_JIS と、 プロジェクトのパスを指定する環境変数を設定し、最後に [適用] ボタンを クリックします。

入力値) [ES-Environment] proj=C:¥work¥DBDEMO MFACCCGI\_CHARSET=Shift\_JIS

追加設定

構成情報 Q [ES-Environment]<br>proj=C:\work\DBDEMO<br>MFACCCGI\_CHARSET=Shift\_JIS

9) 画面上部の [JES] プルダウンメニューから [構成] を選択し、表示される画面の各項目を設定します。構成情報に指定 した proj 環境変数を使用して値を入力後、 [適用] ボタンをクリックします。

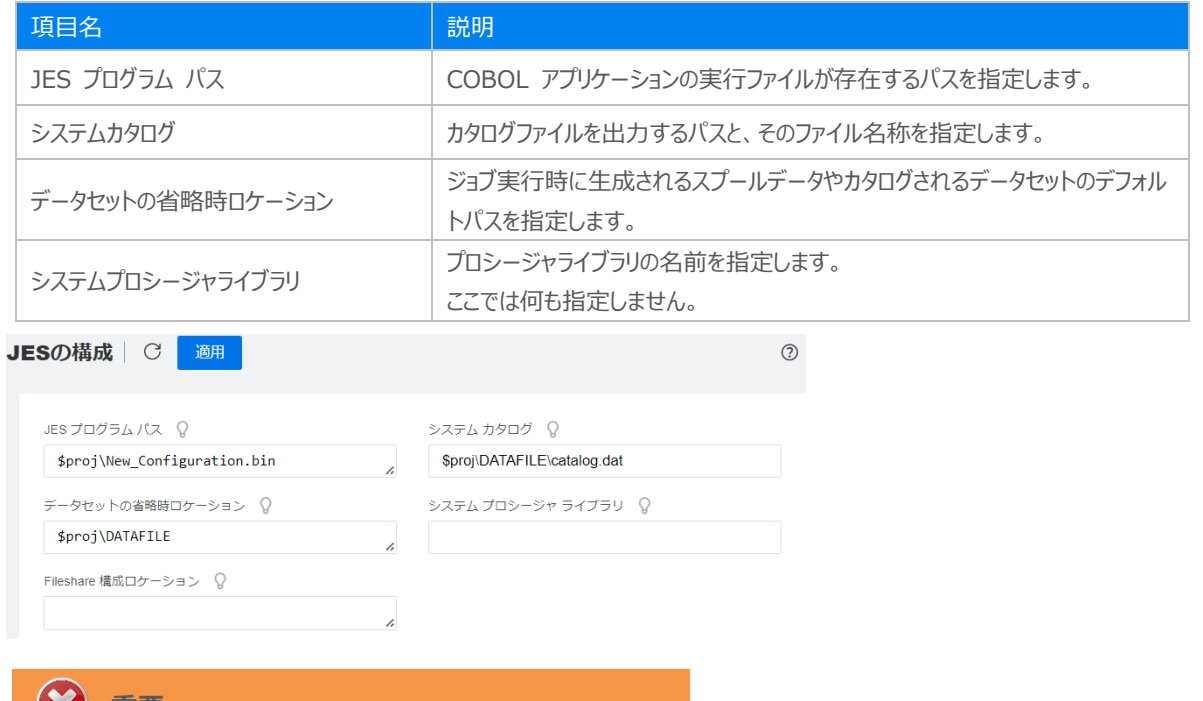

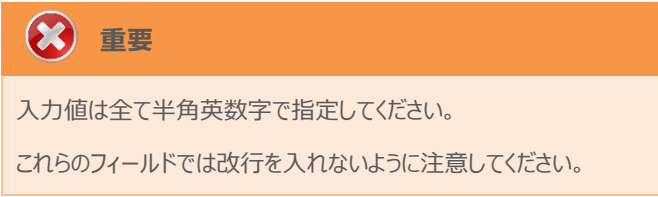

10) [イニシエータ] の [新規作成] ボタンをクリックします。

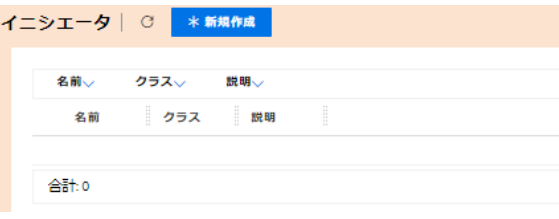

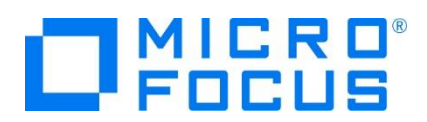

11) 下記画面のように入力して [保存] ボタンをクリックします。この指定により DBDEMO インスタンスが開始時にイニシエー タが稼働し、ジョブクラス A,B,C のジョブが実行可能になります。

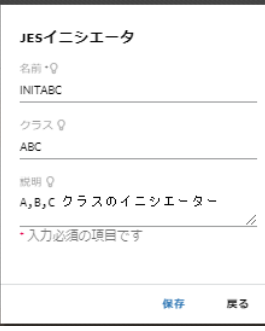

# **② 重要**

バージョン 7.0 では、パフォーマンス向上の観点から JES 関連ファイルである SPLJOB.DAT のフォーマットが改善さ れています。そのため、旧バージョンのファイルを 7.0 以降で利用する場合は mfsplcnv コマンドを使用して新フォー マットにコンバートする必要があります。コンバートを実行すると、古いフォーマットのファイルは SPLJOB.bak として保存 されます。 対象ファイルの特定には MFSYSCAT 環境変数を利用して、カタログファイルを指定します。 (例) set MFSYSCAT=C:\work\JCLDEMO\DATAFILE\catalog.dat mfsplcnv -2 F177 (C:) > work > JCLDEMO > DATAFILE > 名前 SPLJOB.bak 詳しくは製品マニュアルをご参照ください。SPLJOB.dat

12) 前項で作成した XA リソースを登録します。画面上部の [一般] プルダウンメニューから [XA リソース] を選択し、表示 される画面で [新規作成] ボタンをクリックします。

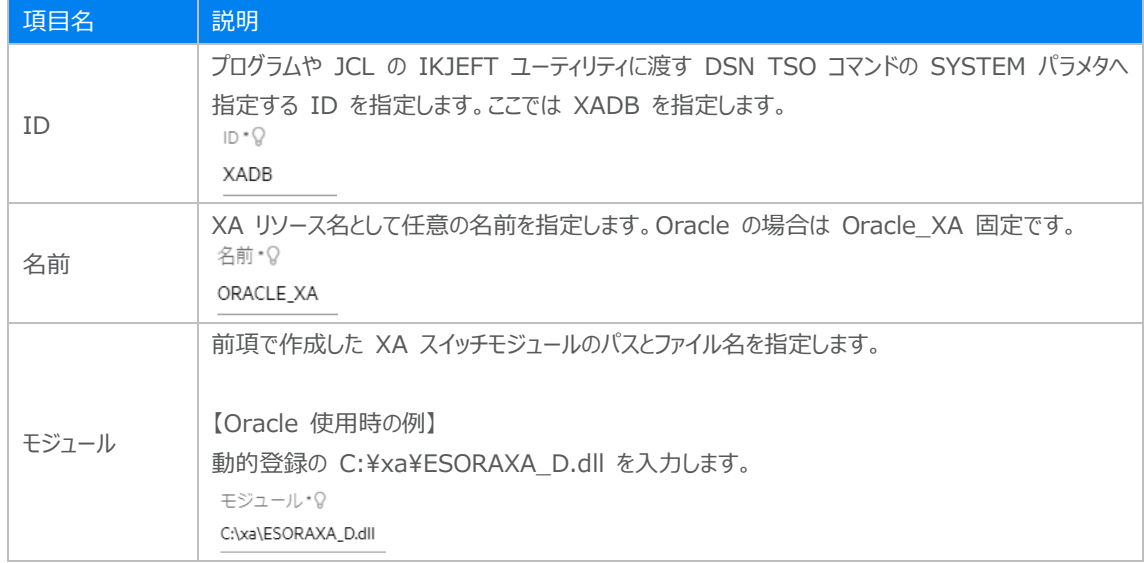

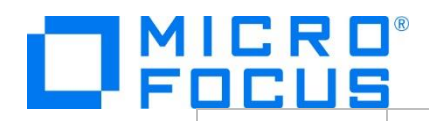

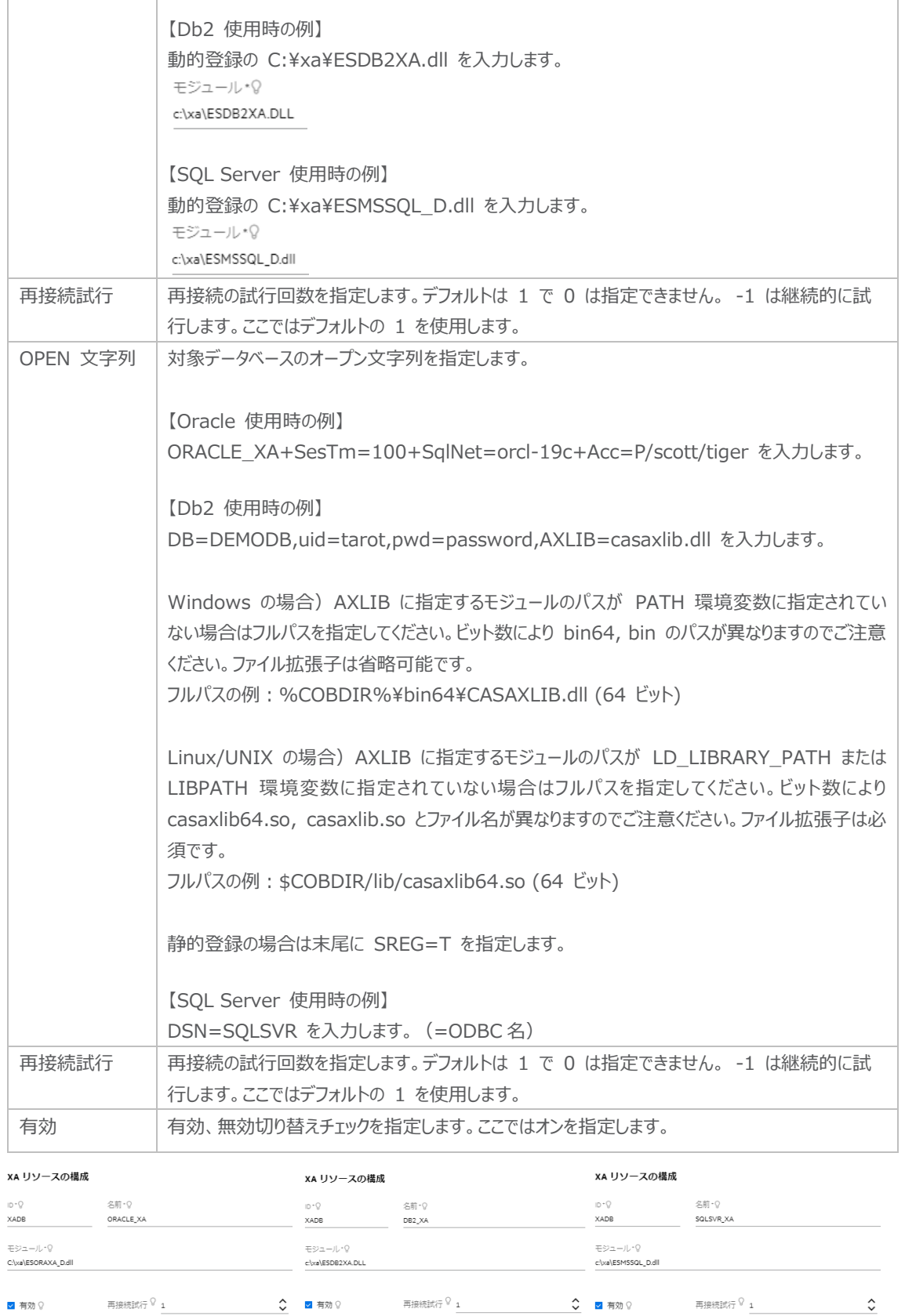

OPEN 文字列 ?<br>DB=DEMODB,uid=tarot,pwd=password,AXLIB=casaxlib<br>-

open 文字列 ()<br>DSN=SQLSVR

OPEN文字列 ()<br>ORACLE\_XA+SesTm=100+SqlNet=orcl-19c+Acc=P/oracle/oracle

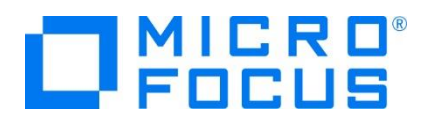

13) セキュリティ観点から、Web リスナーのデフォルトステータスは [Disabled] になっています。安全を確認したうえで、 [一般] プルダウンメニューから [リスナー] を選択し、表示された Web リスナーのステータスを [Stopped] へ変更後、 [適用] ボタンをクリックします。

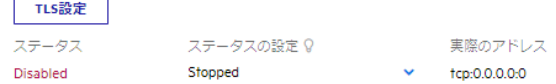

14) 画面左側ペインの [Default] をクリックして一覧画面に戻ります。

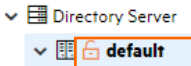

#### **3.9 Enterprise Server インスタンスの開始と確認**

- 1) Eclipse へ戻り、サーバー エクスプローラー内に DBDEMO インスタンスが表示されていることを確認します。表示されてい ない場合は [Default] を右クリックし、[更新] を選択してリフレッシュしてください。
- 2) サーバー エクスプローラー内の DBDEMO インスタンスを右クリックし、[プロジェクトに関連付ける] > [DBDEMO] を選 択します。これにより DBDEMO プロジェクトから実行されるアプリケーションは DBDEMO インスタンスで処理されることに なります。

プロジェクトに関連付ける DBDEMO

3) DBDEMO インスタンスを右クリックして「開始]を選択します。

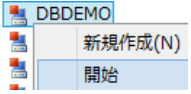

4) 下記ウィンドウが表示された場合は、ここではユーザーによる制限を行わないため [OK] ボタンをクリックします。

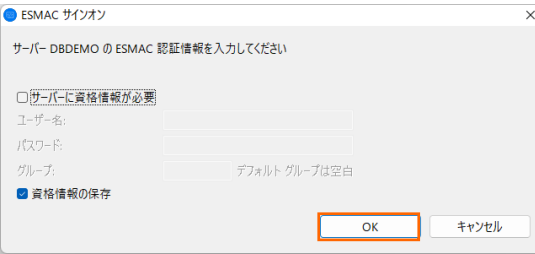

5) ESCWA 画面へ移動して開始状態であることを確認後、[編集] アイコンをクリックします。

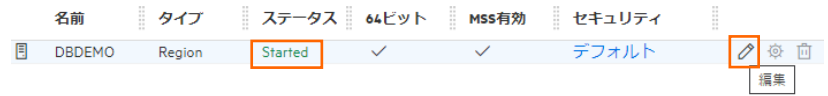

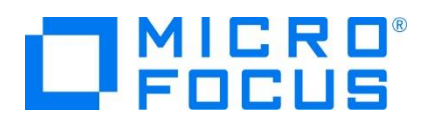

6) 画面上部の [モニター] プルダウンメニューから [ログ] > [コンソールログ] を選択し、正常に開始されたことを確認します。 ログレベルが I はインフォメーション、S や E の場合はエラー表示されます。

コンソール | C 0 パックアップ 1 現行 << > > ページ: 1 /1 65 行/65 | ●表示

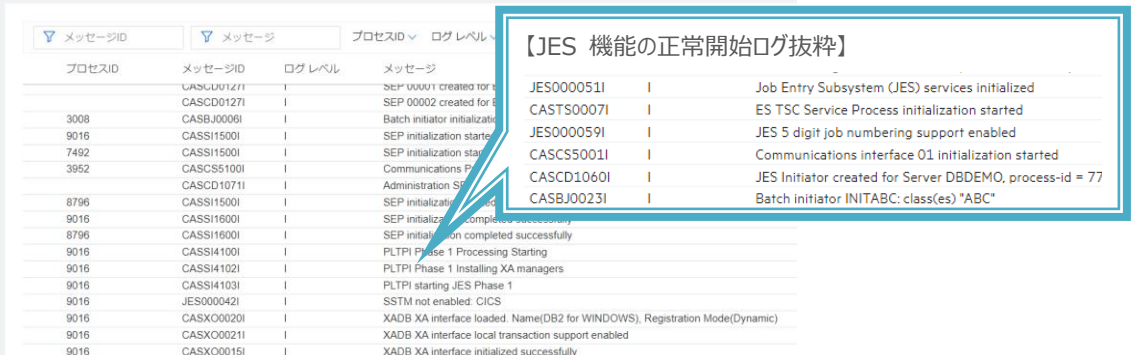

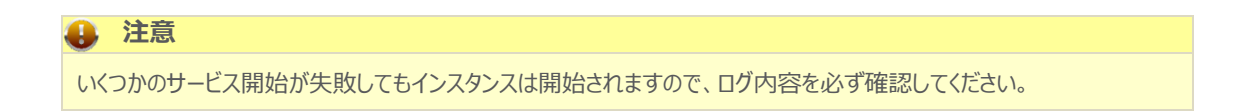

7) XA モジュールが正常にロードされ、オープンされると以下のようなログが出力されます。下記は Db2 の例ですが、動的登 録を指示しているため Dynamic と出力されています。静的登録の場合は Static が出力されます。

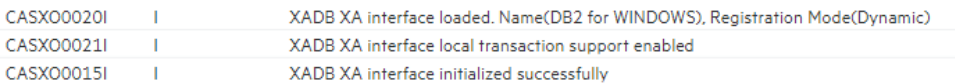

8) 画面左側ペインの [Default] をクリックして一覧画面に戻ります。

#### **3.10 データベースアクセスを含む COBOL バッチプログラムの実行**

現在 DBDEMO インスタンスが稼働していますので、Eclipse から例題プログラムを実行することができます。プログラム内容を 各自ご確認いただき、JCL を実行します。

1) COBOL エクスプローラー内にある DBDEMO プロジェクト配下の dbdemo1.jcl をダブルクリックし、エディタで内容を確 認します。

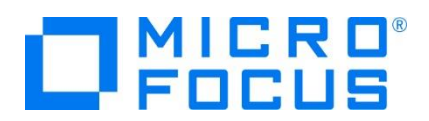

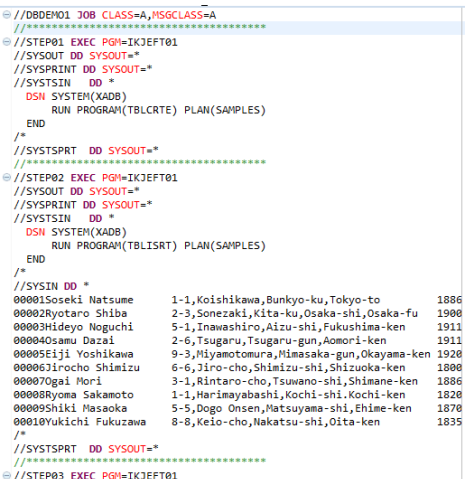

この JCL は 4 ステップから構成されています。

① STEP01

データベースへテーブルを新規作成します。

② STEP02

SYSIN データを作成したテーブルへ挿入します。

③ STEP03

挿入したデータをテーブルから全件読み込み、SYSOUT へ出力します。

④ STEP04

作成したテーブルをデータベースから削除します。

2) COBOL エクスプローラー内の dbdemo1.jcl を右クリックして [Enterprise Server へのサブミット] を選択して、この JCL を実行します。

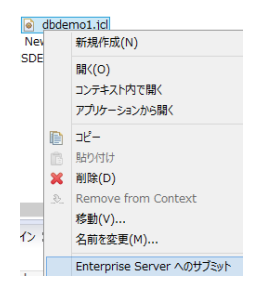

3) ESCWA で DBDEMO インスタンスを選択後、[JES] プルダウンメニューから [スプール] を選択し、内容を確認します。

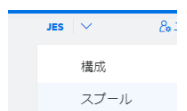

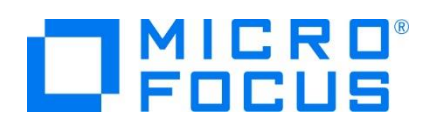

4) フィルタ機能で [完了] が指定されていることを確認後、[リスト] ボタンをクリックして一覧を表示します。

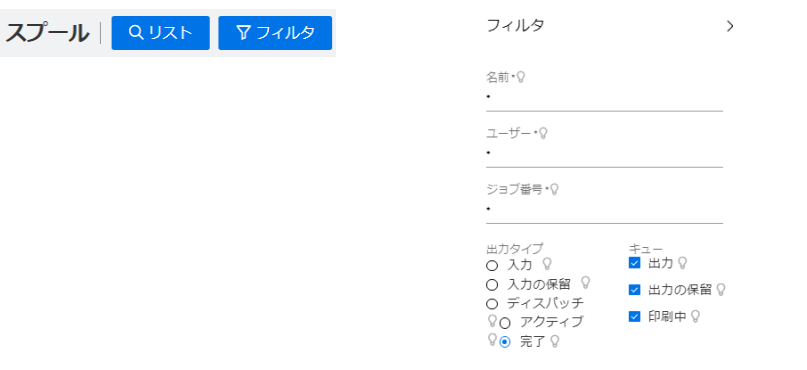

5) 実行した JOB 番号のスプールをダブルクリックして内容を表示します。

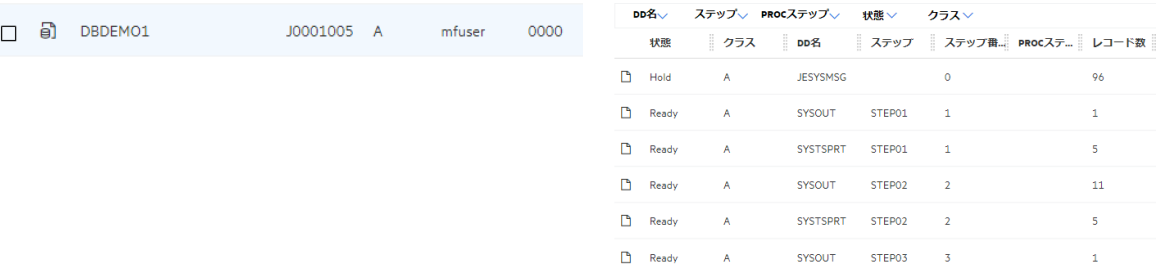

- 6) 先頭の [JESYSMEG] をダブルクリックしてジョブログを確認すると、正常に終了していることが確認できます。
	- ---> 13:23:50 JCLCM0191I STEP ENDED STEP04 COND CODE 0000
	- ---> 13:23:50 JCLCM0182I JOB ENDED COND CODE 0000
- 7) 右上にある [戻る] ボタンをクリックしてスプール一覧に戻り、STEP03 の SYSOUT を表示すると、作成したテーブルから インサート済データが正常に FETCH できていることが確認できます。

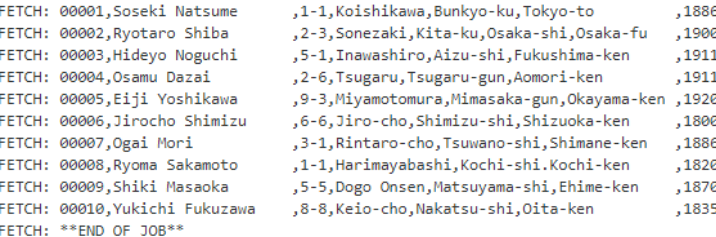

- 8) 他のステップも確認し、テーブルが正常に作成、削除されていることを確認してください。
- 9) JCL チュートリアルに記載しているように、バッチプログラムのデバッグも可能です。

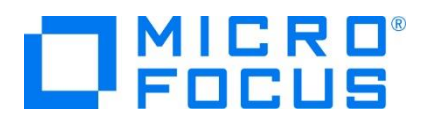

## **3.11 Enterprise Server インスタンスの停止**

1) Eclipse のサーバーエクスプローラーから DBDEMO インスタンスを停止します。

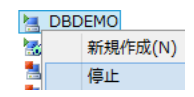

2) DBDEMO インスタンスの停止を確認後、Eclipse を終了します。

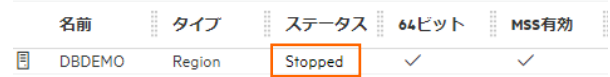

#### **4. 免責事項**

本チュートリアルの例題ソースコードは機能説明を目的としたサンプルであり、無謬性を保証するものではありません。例題ソースコードは弊社 に断りなくご利用いただけますが、本チュートリアルに関わる全てを対象として、二次的著作物に引用する場合は著作権法の精神に基づき適 切な扱いを行ってください。

#### **WHAT'S NEXT**

- メインフレーム COBOL 開発 : JCL Eclipse 編
- メインフレーム COBOL 開発 : CICS Eclipse 編
- リモート メインフレーム COBOL 開発: JCL Eclipse 編
- 本チュートリアルで学習した技術の詳細については製品マニュアルをご参照ください。